# PAGESBOX (Plus) for P65への移行手順3

5400EMⅡ → 17X6J/Z70XXPの場合

PAGESBOX Plus for P65 + P6500/P6510/P6520(印刷速度及び給紙容量により選択)

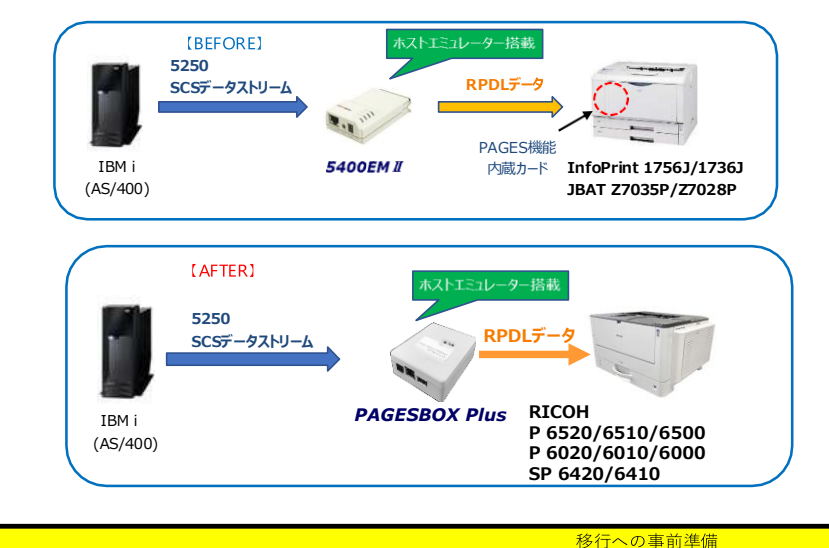

PAGESBOX Plus for P65に移行する際の、現在使用中プリンターの設定項目(システム設定リストとPAGES印刷条件)を印刷します。

## 【システム設定リストの印刷】

- 1. 操作部の「メニュー」キーを押す
- 2.「▲」「▼」キーを押して「テストインサツ」を表示させ、「OK」キーを押す
- 3. 「▲」「▼」キーを押して「2. システムセッテイリスト」を表示させ、「OK」キーを押す
- 4.システム設定リストが印刷されます
- 5.「オンライン」キーを押すと通常の操作部画面に戻ります

#### 【PAGES印刷条件一覧の印刷】

- 1.操作部の「メニュー」キーを押す
- 2.「▲」「▼」キーを押して「エミュレーションヨビダシ」を表示させ、「OK」キーを押す
- 3.「▲」「▼」キーを押して「PAGES」を表示させ、「OK」キーを押す
- 4. 操作部の「メニュー」キーを押す
- 5.「▲」「▼」キーを押して「テストインサツ」を表示させ、「OK」キーを押す
- 6.「▲」「▼」キーを押して「5.インサツジョウケンリスト」を表示させ、「OK」キーを押す
- 7.PAGES印刷条件一覧が印刷されます
- 8.「オンライン」キーを押すと通常の操作部画面に戻ります

#### 【5400EMⅡの初期値印刷】

- 1.テストボタンを押しながら電源を入れ、約4秒間(LINK、SPEED、DATA、UPDATEの 4個のLEDが点灯するまで)押す
- 2.全てのLEDが点灯後、テストボタンを押してUPDATEのLEDのみ点灯させる
- 3. 再度テストボタンを約4秒間押すと初期値が印刷されます アストボタン

PAGESBOX Plus for P65のIPアドレス等の設定

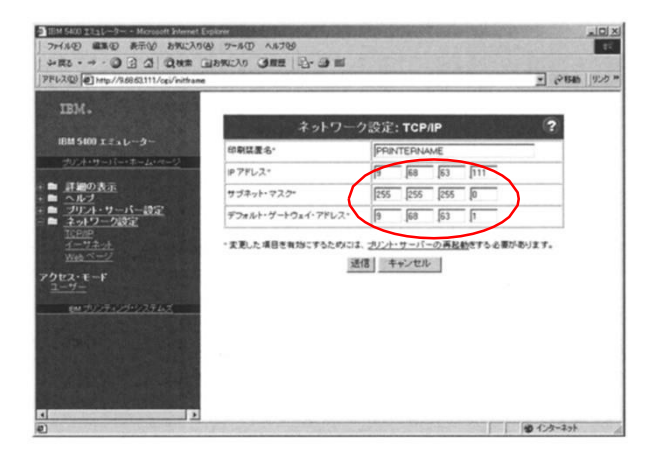

PAGESBOX Managerで、IPアドレス、サブネットマスク、デフォルトゲートウ をセットする。

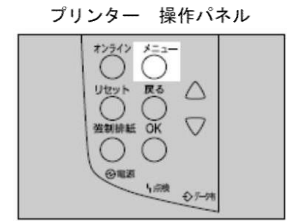

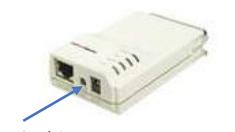

PAGESBOX Plus for P65のIPアドレスをURLとしてWebブラウザか らホームページを開く(この例ではhttp://10.80.44.26/)

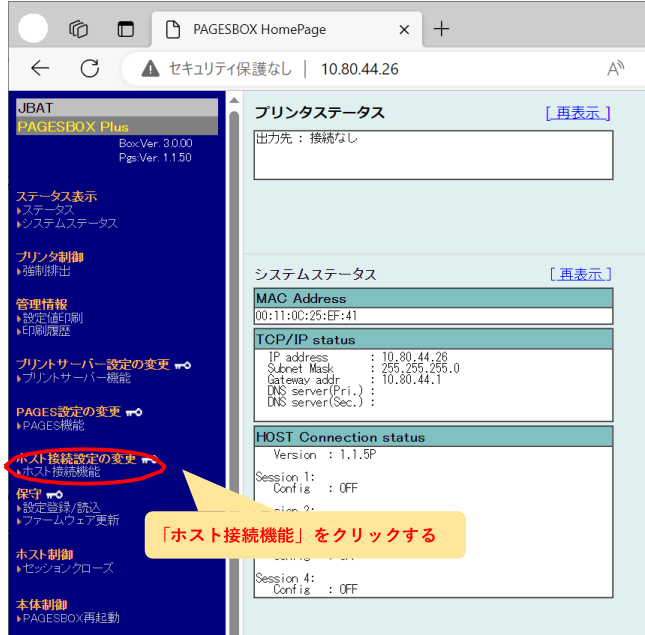

※ユーザー名・パスワードを聞かれたら「ユーザー名:root」 「パスワード:(なし)」を入力

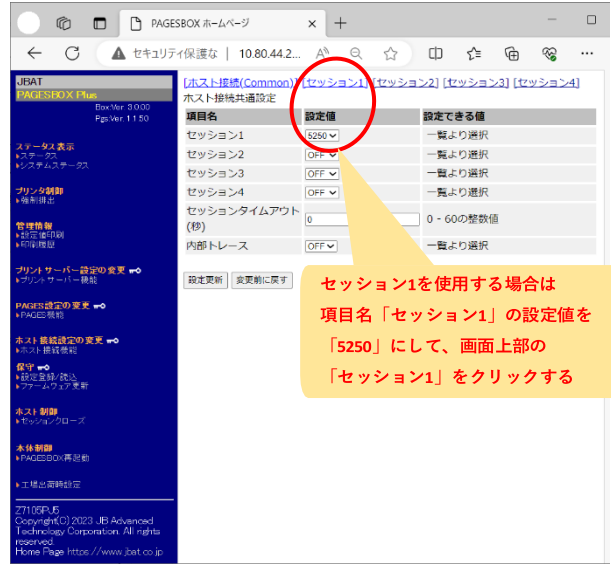

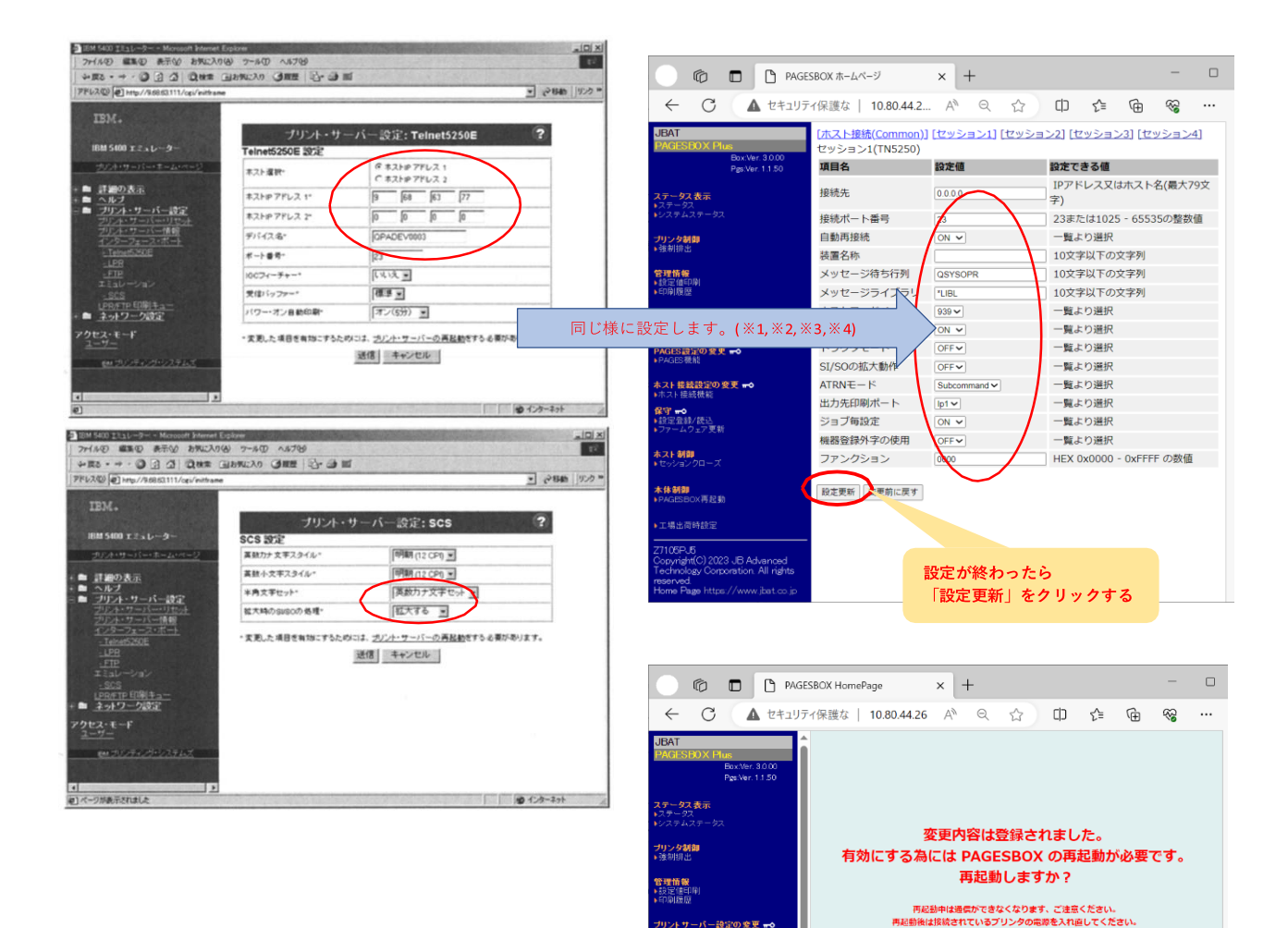

MGES設定の変更 <mark>wo</mark><br>PAGES品館

|<br>|ホスト接続設定の変更 <del>||</del> ◇|<br>|ホスト提続機能 <mark>保守 w•0</mark><br>▶設定登録/読込<br>▶ファームウェア更新 ー<br>トスト制御<br>ト<sup>ヤ</sup>ッションクローズ <br><br>▶PAGESBOX再起始

-<br>Dopyright(C) 2023 JB Advant<br>|echnology Compration, All

「Yes」をクリックすると、PAGESBOX Plus for P65が再起動します。 再起動完了までは1分程度かかります。

 $\epsilon$  Yes

**No** 

「Yes」をクリックする

#### 「論理ポート」の設定

5400EMⅡの「Telnet5250E」の設定で、2個のデバイス名を設定している 場合、論理ポートの設定を行います。

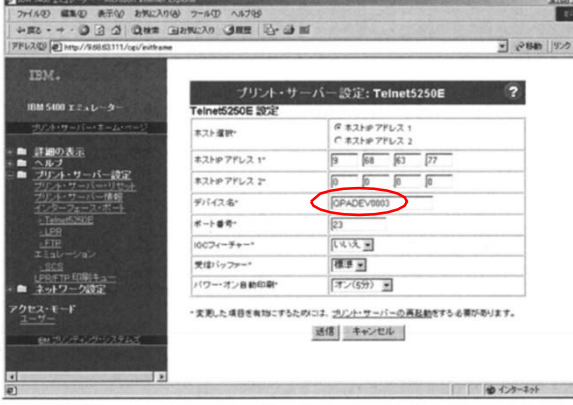

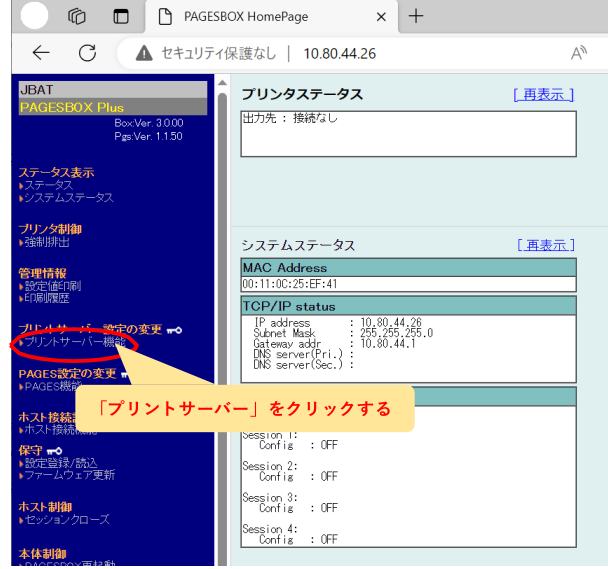

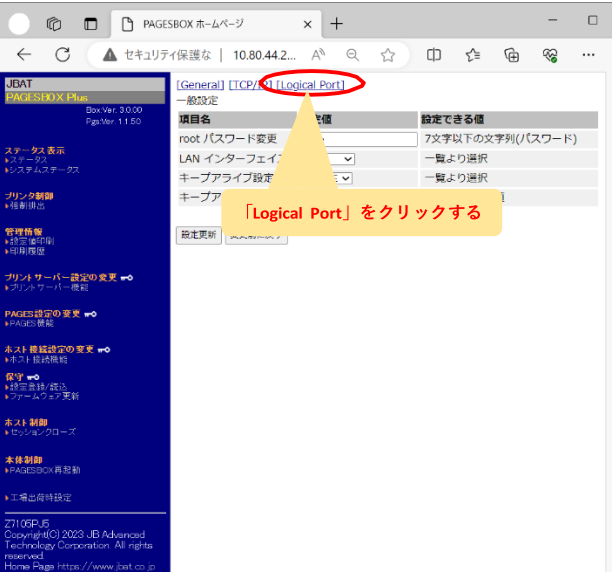

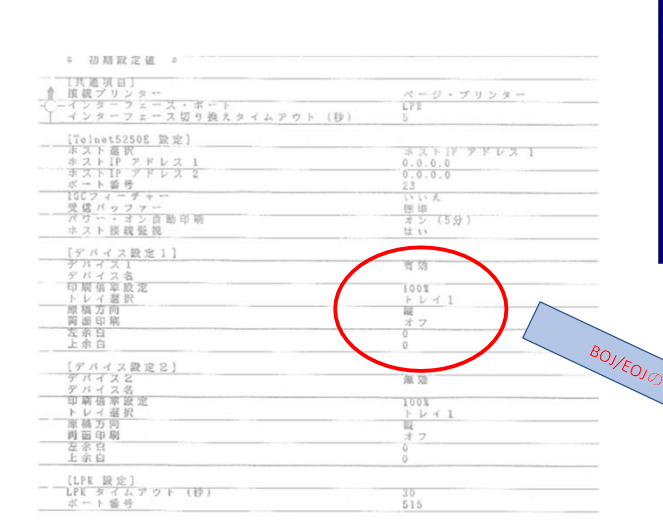

設定例を記載

(※) セッションで設定した出力印刷ポートにを"lp1"として記載しています。

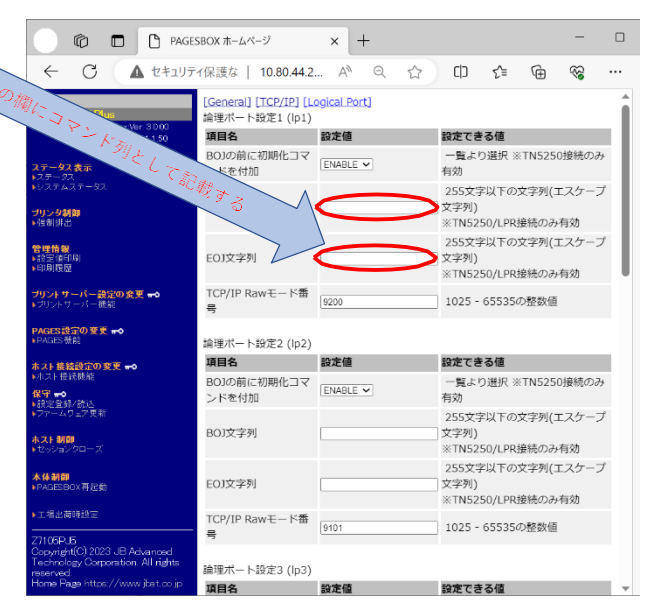

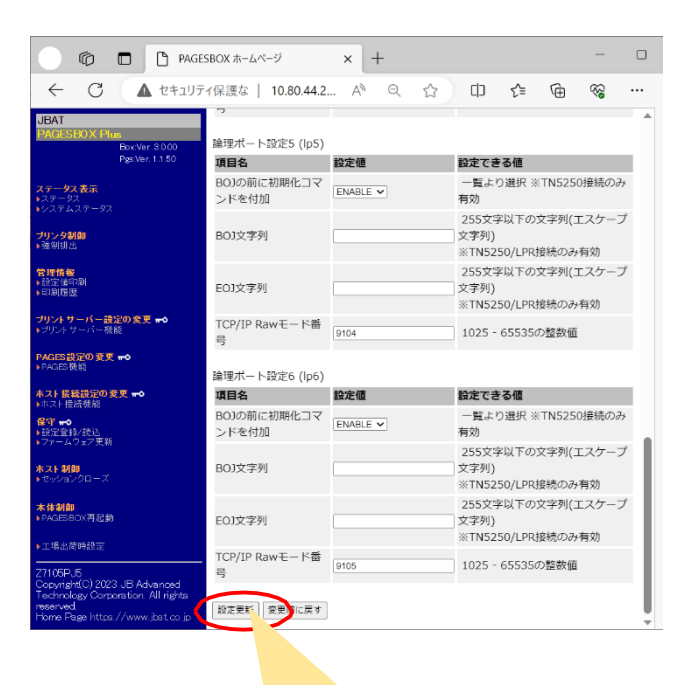

**設定が終わったら ページの最後にスクロールして 「設定更新」をクリックする**

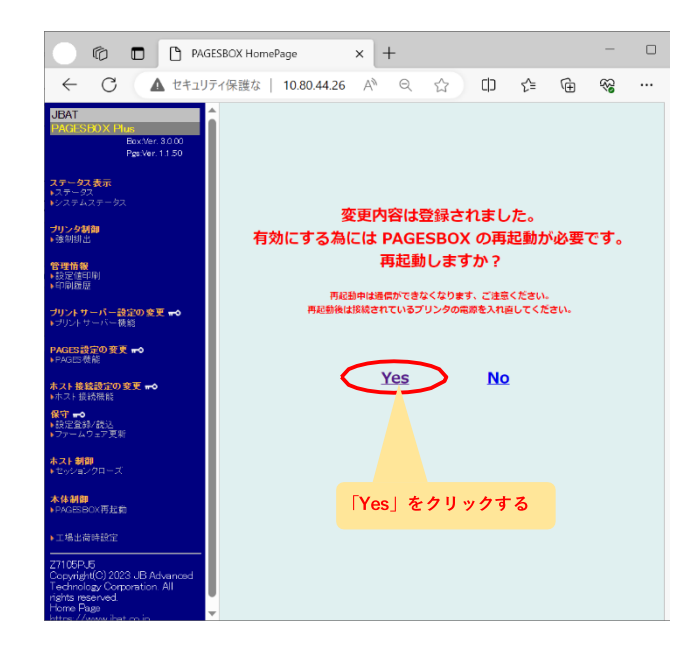

「Yes」をクリックすると、PAGESBOX Plus for P65が再起動します。 再起動完了までは1分程度かかります。

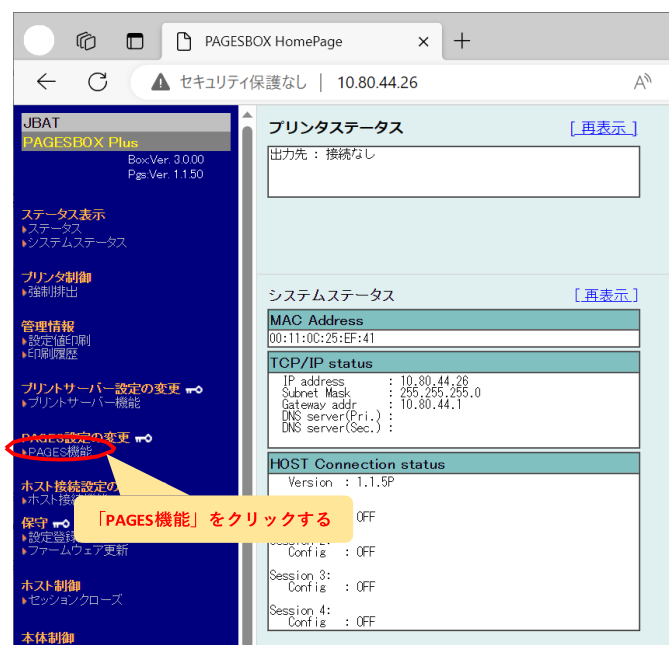

PAGESBOX Plus for P65で「PAGES機能」の設定を行います。

プリンターの給紙スタイルに合わせて「給紙部オプション」を選択する。

![](_page_5_Figure_4.jpeg)

移行への事前準備で印刷した17X6J/Z70xxの「PAGES印刷条件一覧」「システム設定リスト」を用意して、PAGES機能の該当項目を設定します。

![](_page_6_Figure_1.jpeg)

![](_page_7_Figure_1.jpeg)

-<br>工場出荷時静守。

・トレイ1と同じ手順で「手差し」「トレイ2」「トレイ3」「トレイ4」の設定を行います。

・P65X0プリンタの給紙トレイのダイヤルによる用紙サイズの設定が、実際の用紙サイズに合っているかも確認して下さい。

《Z70XXからの場合のみ》これまでラベルコマンドをご使用だった場合には、Z70XXの「PAGES印刷条件一覧」を用意して、ラベルコマンドの設定します。

該当項目なし※1

<u>その他</u><br>CSR

PAGES印刷条件一覧

0000

- F-A Ur E-N 同事リネ<br>- システム構成<br>PAGESバージョン<br>給紙トレイ選択

0000

![](_page_8_Picture_59.jpeg)

※1 Z70xxの「フォームオーバーレイ=する/しない」はPAGESBOXでの設定は不要です。

「設定更新」をクリックする

![](_page_9_Picture_0.jpeg)

### プリンター本体(P 65X0)の設定

## **○プリンターのパネルを操作して、"「白紙排出」=する"の設定を行います。**

![](_page_10_Figure_2.jpeg)

**○プリンターのパネルを操作して、自動トレイ切り替えの設定を行います。**

![](_page_11_Figure_1.jpeg)

「拡張リミットレス給紙=しない」に設定してある必要があります。 ここで、フィークローマ こころについて こうこころ